# **IP/Network Camera**

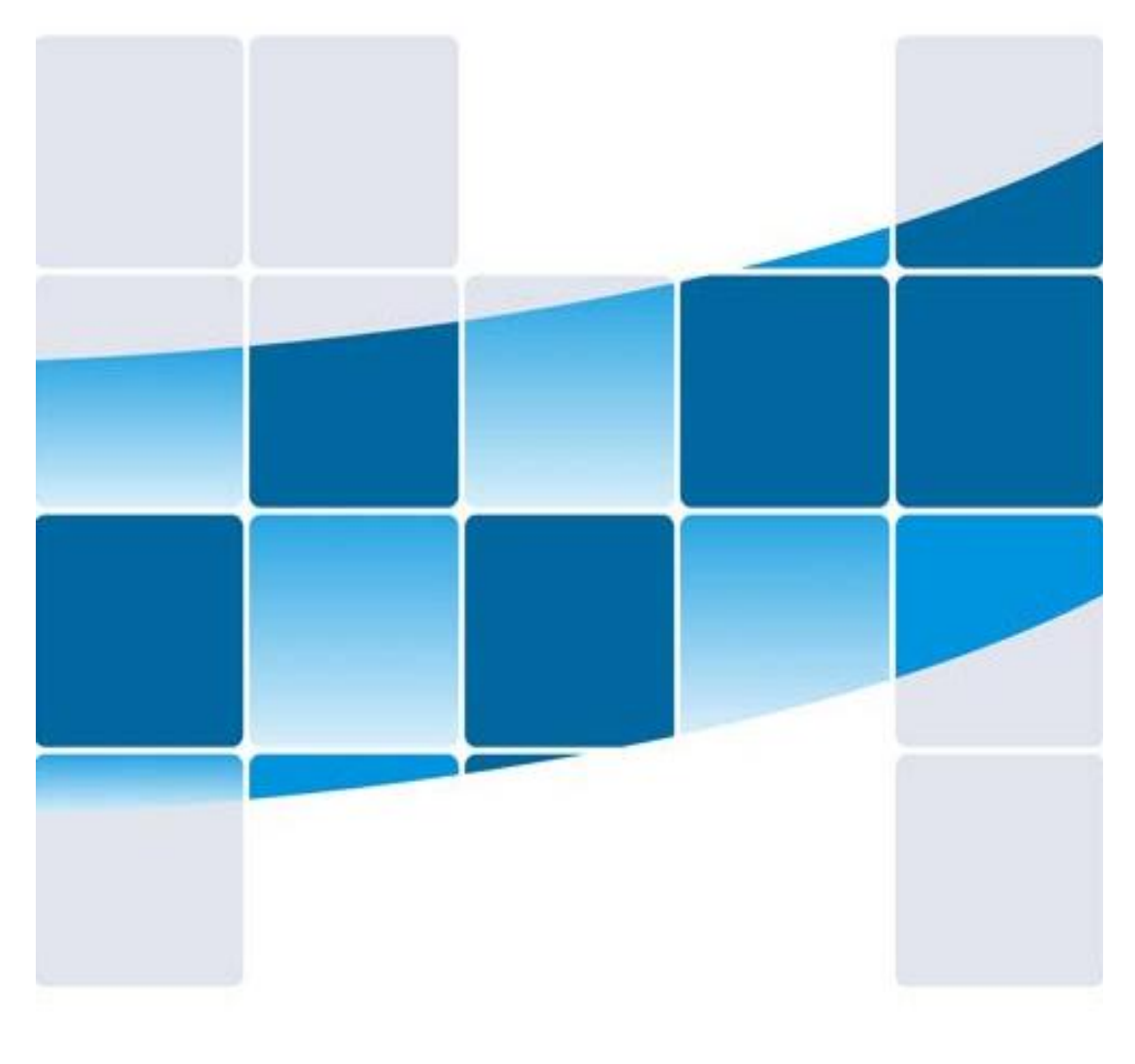

# Instruction Manual

## **Statement:**

The manual will be updated from time to time. If you use this manual have not encountered problems, please contact our technical support department or product vendor. The company has the right without prior notice.

Version: TT V2.6

# **Contents:**

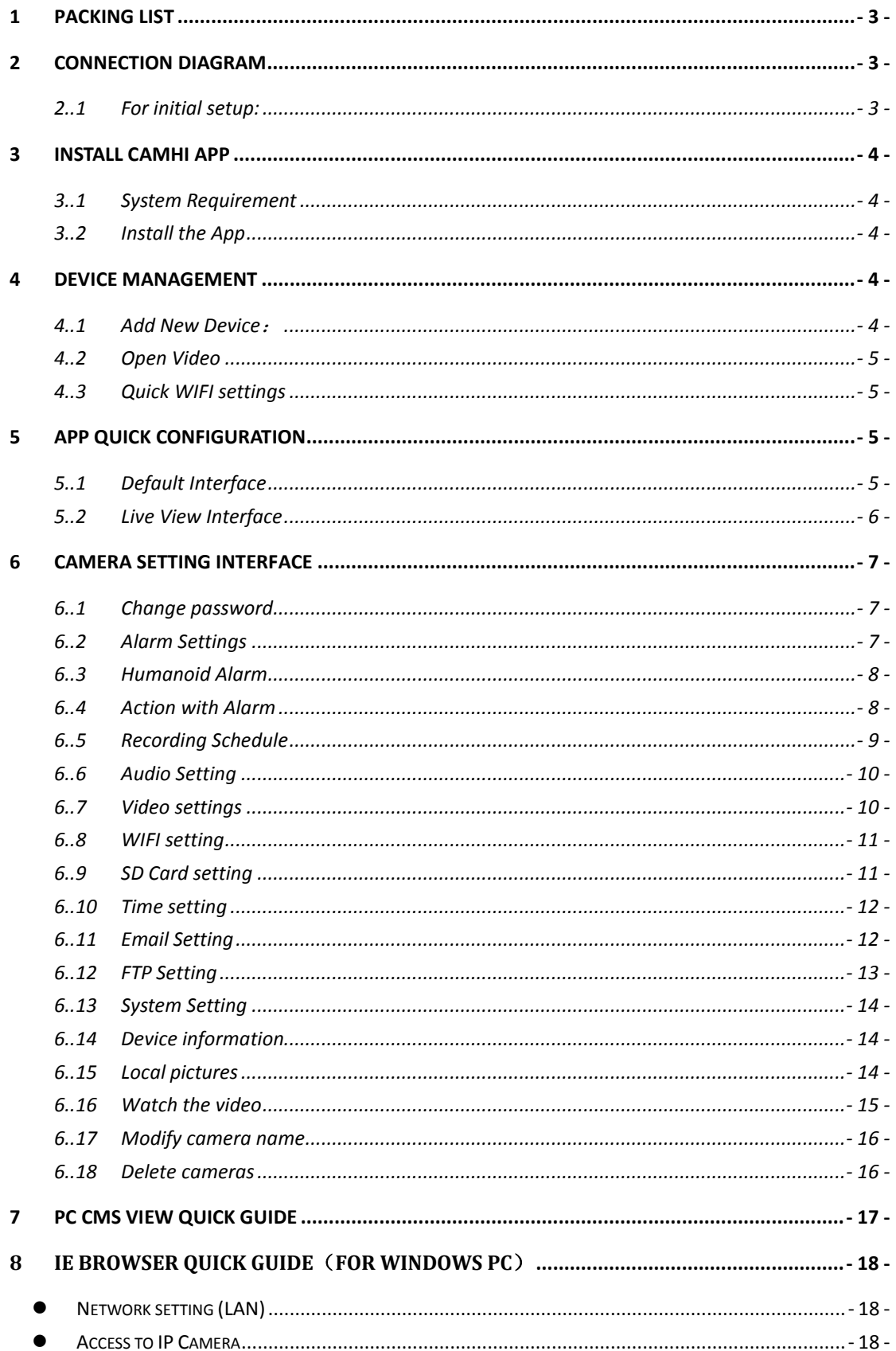

#### <span id="page-2-0"></span>1 **Packing list** Quick Manual ① IP Camera \*1 ② Power adapter \*1 ③ Quick Manual \*1  $\setminus$ ④ Screws \*1 ⑤ 5db Antenna WIFI \*1 Ŭ ナモナモ  $\bigcirc$ ⑥ Network cable \*1 Ů ⑦ Waterproof cap \*1

# <span id="page-2-1"></span>2 **Connection Diagram**

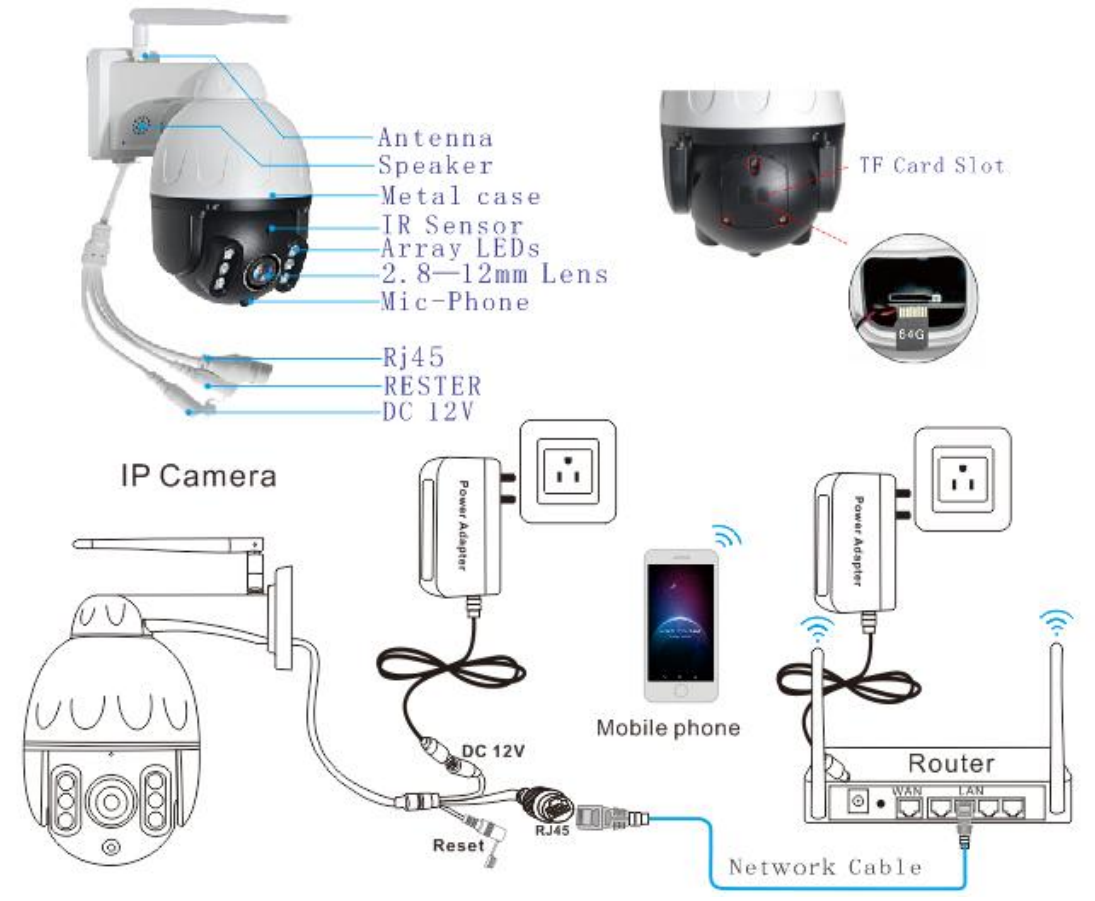

# <span id="page-2-2"></span>**2..1 For initial setup:**

- Please make sure your camera is plugged in to a power source and your Ethernet cable is connected from the camera to your router.
- Make sure your camera and mobile device are on the same network during setup.

# <span id="page-3-0"></span>3 **Install CAMHI App**

#### **3..1 System Requirement**

CamHi App will run on both the Android and IOS system.

<span id="page-3-1"></span>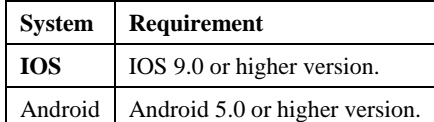

#### <span id="page-3-2"></span>**3..2 Install the App**

① Open the Google Play& App Store .

- ② Search for "**CamHi**".
- ③ Tap **INSTALL APP** to download and install.

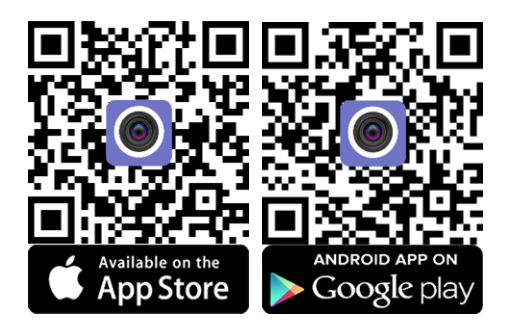

<span id="page-3-3"></span>After successfully installed it, tap the icon to launch the CamHi App

# 4 **Device Management**

#### <span id="page-3-4"></span>**4..1 Add New Device**:

- Open the phone monitoring software, select "Press add camera".
- $\triangleright$  Click  $\blacksquare$   $+$  \_to add camera, enter into add camera interface.
- Search: click LAN Search button, search the network camera in the mobile phone wireless network; Select the UID
- $\triangleright$  Enter the camera password (default password is admin).
- $\triangleright$  Click Finish on the upper right corner.

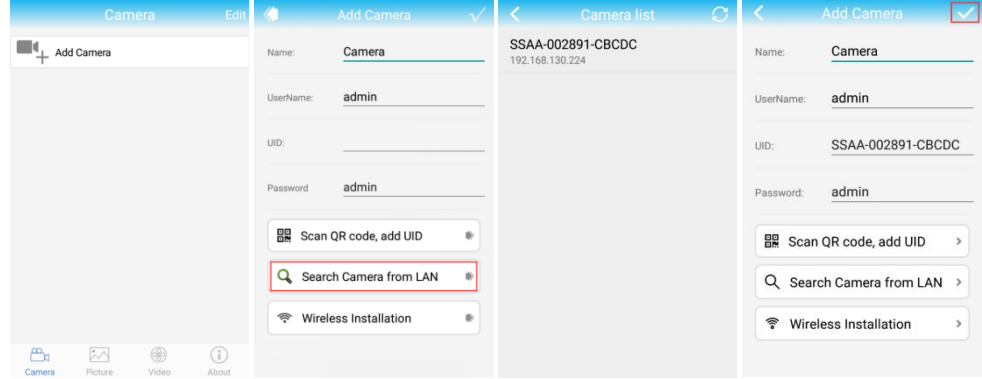

\* To ensure the security of your camera, you are suggested changing the default password.(see change [password](#page-6-1)**)**

#### <span id="page-4-0"></span>**4..2 Open Video**

Click the camera icon to open real-time monitoring screen

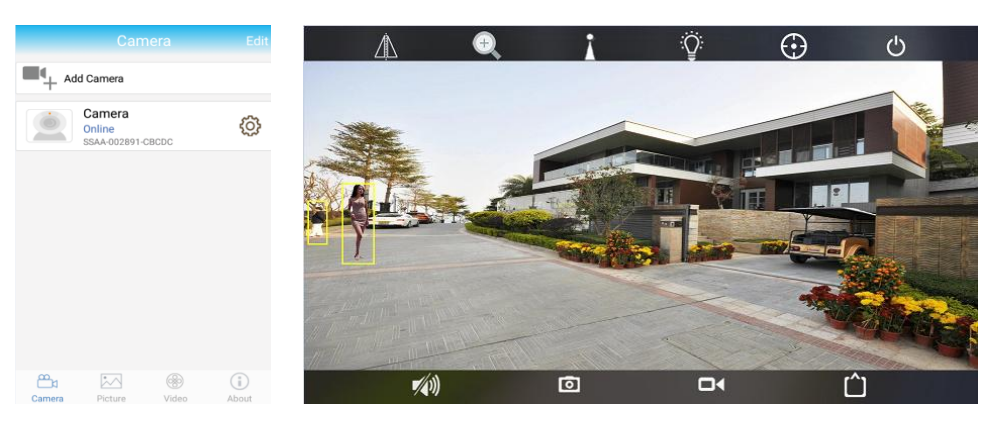

# <span id="page-4-1"></span>**4..3 Quick WIFI settings**

<span id="page-4-2"></span>See [WIFI setting](#page-10-0)

# 5 **App Quick Configuration**

On the Devices page, there are several icons which allow you to tweak camera settings quickly.

#### <span id="page-4-3"></span>**5..1 Default Interface**

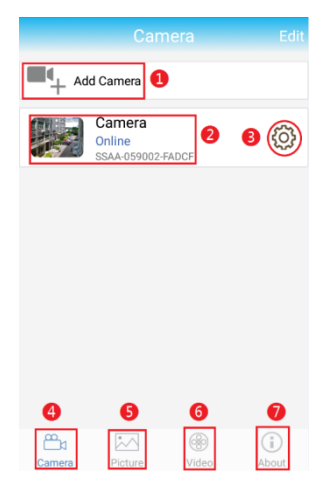

- 1. Add Camera: Click 'Add Camera' to add camera to the APP
- 2. Click the circled area of "2", you can enter the live view interface.
- 3. Click the icon  $\overline{\mathbb{Q}}$  . and you can enter the main menu.
- 4. Click 'Camera', then you can see a list of cameras added on the APP.
- 5. Click Picture', and you can check the snapshots you took while live watching the camera.
- 6. Click Video', then you can check the video records you took while live watching the camera via 'Local'; and

check the video records stored on the pre-installed SD card via 'Online'

7. Click 'About', and you can get the version information of the APP.

## <span id="page-5-0"></span>**5..2 Live View Interface**

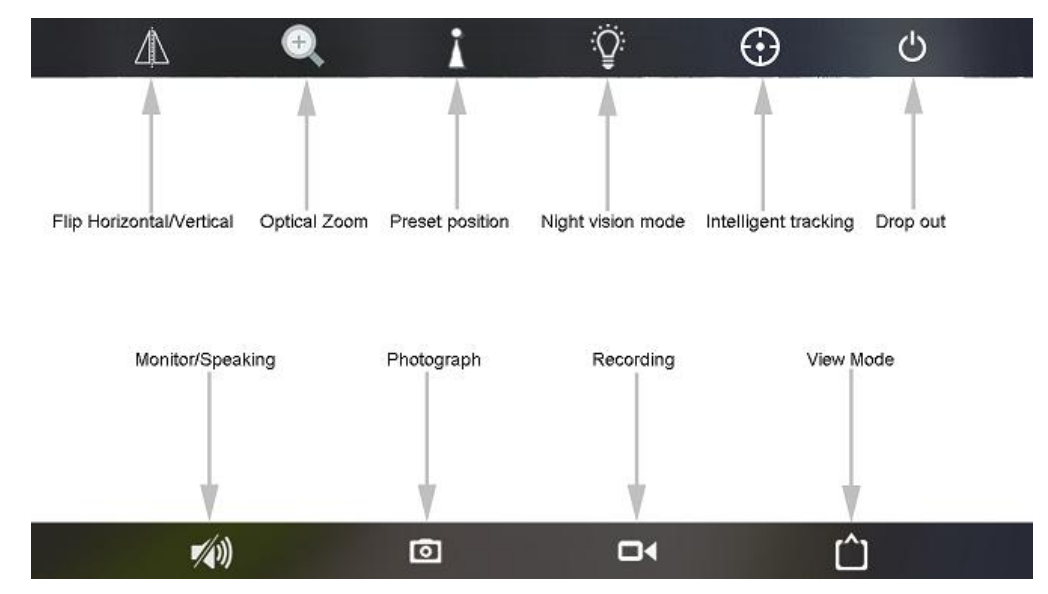

- $\Diamond$  Flip Horizontal: flip about the monitor screen;
- $\Diamond$  Flip Vertical: The monitor screen upside down;
- $\diamond$  Optical zoom: zooms can adjust the aperture, this feature is only available with a zoom models before they can use;
- $\diamond$  Intelligent tracking: Open Intelligent tracking, Will track according to the trajectory of the object.( Need device support)
- $\Diamond$  Photograph: capture the current monitor screen;
- $\diamond$  Recording: Open manual recording, click Start, click again at the end;
- $\diamond$  View Mode: Switch and smooth high-definition mode, the network can use a good case definition mode, select the network is not good and smooth;
- $\diamond$  Monitor: Click the speaker button to turn on monitor. You can hear the sound from the camera side;
- $\diamond$  Speaking: open play after the monitor, the screen will appear in the lower left corner a microphone icon, as

#### shown below:

 $\diamond$  Preset Position (this feature is only available with a PT models before they can use): What is a preset? For example, turn the camera to the position of the door, and then select the button "1" and then click on the

top of the set, as shown below:

This time the location of the door, then set to number one. The future no matter the camera go in that direction, when you call the No. 1 position, the camera will go to the location of the door. This is called a preset position;

- $\Diamond$  Night vision mode: Three Modes switchable: Normal IR mode. Full Color mode and Auto mode.
- 4 Normal: The night vision image is black and white, and the daytime image is color.
- 4. Color: Day and night images are colored. ( Use when the night light is very bright.)
- ÷ Auto: Night vision light is activated at night, the image is black and white. When an intruder is detected and motion detection video recording is started, it will automatically switch from normal infrared mode to color mode and trigger white array LED.( Only supports dual light source Camera.)

# <span id="page-6-0"></span>6 **Camera Setting Interface**

Enter the Main Menu click the icon  $\overline{\mathbb{Q}}$ , You are able to configure the camera for Change password./Alarm Setting/humanoid alarm/Action with alarm/Recording schedule/Audio setting/Video setting/Wi-Fi setting/SD card setting/Time setting/Email setting/FTP setting/System setting/Device information.

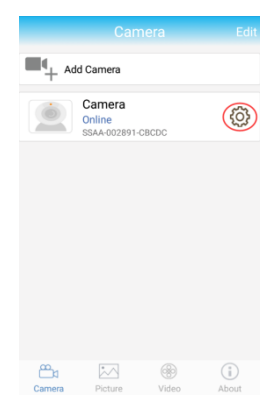

#### <span id="page-6-1"></span>**6..1 Change password**

Can change the access password of camera (Default password : admin,)

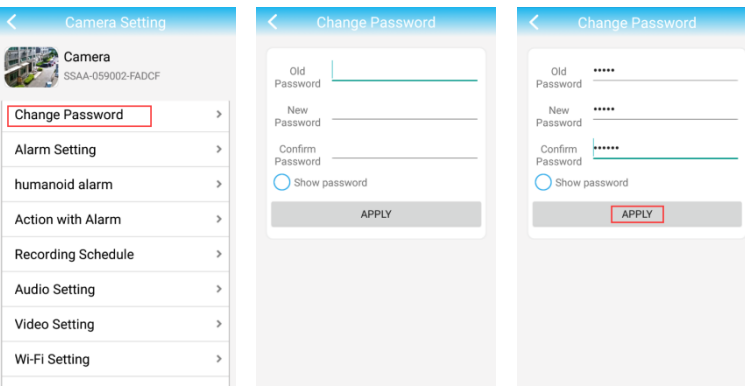

## <span id="page-6-2"></span>**6..2 Alarm Settings**

\* You need the cameras settings, click the Settings button in the rear of the camera, enable {Motion Detect Armed] and Tap [apply]

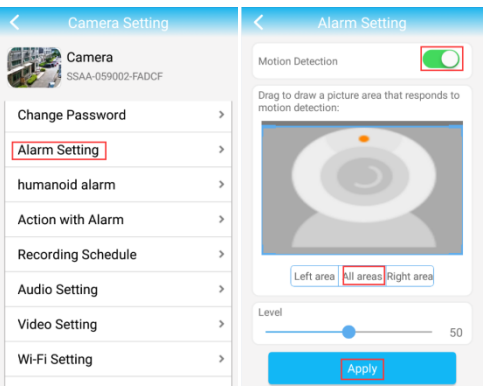

- 6..2.1 Motion Detect : ON/OFF. The motion detection function can be activated to link the APP push/SD card recording function/Email capture/ftp recording/ Alarm Linkage, capture and other functions. The implementation function needs to be set in the "Action with Alarm" menu.
- 6..2.2 The device supports three locales, which you can enable by checking the window at the bottom of the page. When a region is enabled, the region window is displayed on the screen, move your finger to this area window, you can drag the window to any position; You can also move your finger over the blue circle and drag it to resize
- 6..2.3 Select test detection sensitivity (1-100) the more digits, the higher the sensitivity.
- 6..2.4 Click apply, motion detection will take effect.

#### <span id="page-7-0"></span>**6..3 Humanoid Alarm**

You need the cameras settings, click the Settings button in the rear of the camera, enable {humanoid alarm]

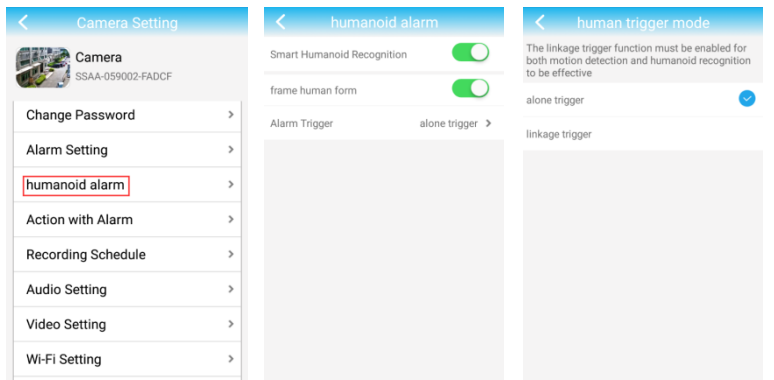

- 6..3.1 Smart humanoid recognition : ON/OFF. The humanoid recognition function can be activated to link the APP push/SD card recording function/Email capture/ftp recording/ Alarm Linkage, capture and other functions. The implementation function needs to be set in the "Action with Alarm" menu.
- 6..3.2 Frame human form, Choose on, The device detects that a humanoid motion appears on the screen and a yellow frame appears.
- 6..3.3 Alarm Trigger: choose to alone trigger or linkage motion detection trigger.

#### <span id="page-7-1"></span>**6..4 Action with Alarm**

(Need to turn on motion detection or humanoid alarm) see 4.3/4.[.Alarm](#page-6-2) [/humanoid](#page-7-0) settings

#### *6..4.1 Alarm Notifications*

 $\odot$  Click ON , open your phone can receive alarm information tips

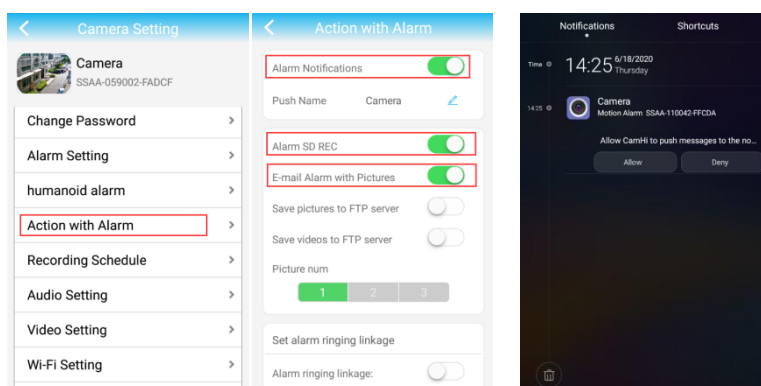

 If you don't receive the message, please go to your phone's [Settings] -[Notifications]- [CamHi APP] to check if you turn on the button "Allow Notifications"

## *6..4.2 Alarm SD REC*

Alarm SD card recording: open after the alarm will automatically save the video camera to the SD card;

2019-02-24 05:08:21 - 05:08:35 **DR** 2019-02-24 05:08:12 - 05:08:21  $\begin{array}{|c|c|c|c|c|}\n\hline\n\hline\n\hline\n\hline\n\hline\n\hline\n\end{array}$  2019-02-24  $05:07:56 - 05:08:10$ <br>00:00:14  $\begin{array}{|c|c|c|c|c|}\n\hline\n&2019-02-24 \\
\hline\n\end{array}$  $05:07:54 - 05:07:56$  $2019-02-24$  $05:07:38 - 05:07:52$  $2019 - 02 - 24$  $05:07:14 - 05:07:38$  $05:06:58 - 05:07:13$ 2019-02-24 2019-02-24 05:06:10 - 05:06:58  $2019-02-24$  $05:05:54 - 05:06:09$ 1 2019-02-24 05:05:39 - 05:05:53

### *6..4.3 E-mail alarm with Picture*

E-mail alarm and send with Picture [\(see Email setting](#page-11-1) )

Email alarm and send pictures Choose on, means it will send pictures to specified mailbox when alarm.

#### *6..4.4 Save picture/Video to FTP server*

#### (se[e FTP setting](#page-12-0) )

Choose on, means it will send pictures or video to specified FTP sever when alarm.

#### *6..4.5 Alarm Linkage setting*

(Support part with speaker IP Cameras**)**

 $\heartsuit$  Alarm Linkage: Choose on, When a motion detection alarm occurs, the camera speaker will sound an

alarm, prompting and warning that you have entered the camera surveillance area; Support 3 alarm

sounds and alarm time (optional for 5/10/20/30s).

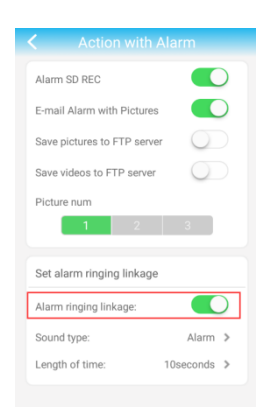

#### <span id="page-8-0"></span>**6..5 Recording Schedule**

- $\triangleright$  Video file length: 15-900 seconds can be set, default is 600 seconds
- $\triangleright$  whether video on: on off can be set, default is off
- first stream: 1920P(2560\*1920)/1080P(1920\*1080); second stream: Q720P(640\*352)

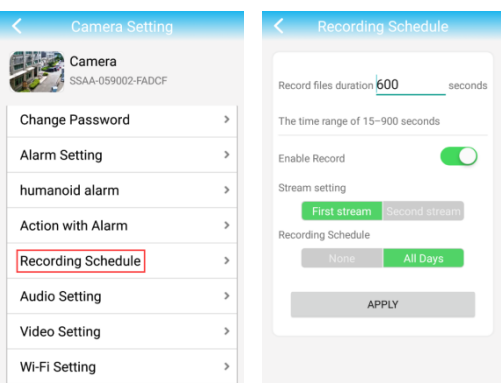

## <span id="page-9-0"></span>**6..6 Audio Setting**

#### **Input type:**

Linear input and microphone input can be set

- When audio input type is microphone input, the input volume and output volume is 80 and 95;
- When audio input type is linear input, the input volume and output volume is 15 and 95;
- Input volume: You can adjust the microphone volume on the camera;
- Output Volume: You can adjust the speaker volume on the camera;

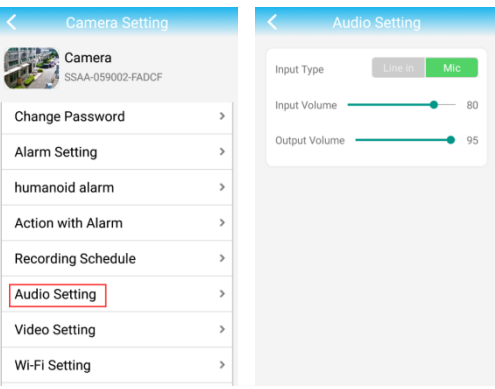

## <span id="page-9-1"></span>**6..7 Video settings**

#### **Code rate**

 The device code rate of first stream and second stream can be self-define; scope range 32kbps-6144kbps

#### **Frame rate**

The device frame rate of first stream and second stream can be self-defined;

#### **Video coding level**

◆ 1-6 can be set, default is 1; the smaller the value, the better the image level, the big the stream

#### **Video system**

50HZ and 60HZ can be set

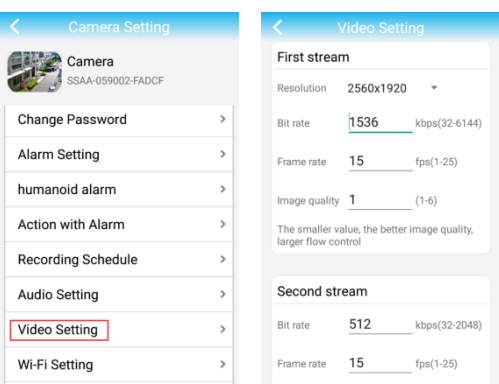

### <span id="page-10-0"></span>**6..8 WIFI setting**

- Find WIFI setting at bottom of page in the advance setting page
- Please make sure your phone is connected to your 2.4GHz Wi-Fi (not cellular data and 5GHz Wi-Fi) before doing the setup. Your 2.4GHz Wi-Fi name (SSID) must be different from your 5.0GHz one.
- Please make sure your Wi-Fi name and password do not have the special characters "& " and " "(apostrophe).
- Click Wi-Fi manager button then set WI-FI SSID; Choose router's SSID, click apply ,camera WIFI setting will successfully.

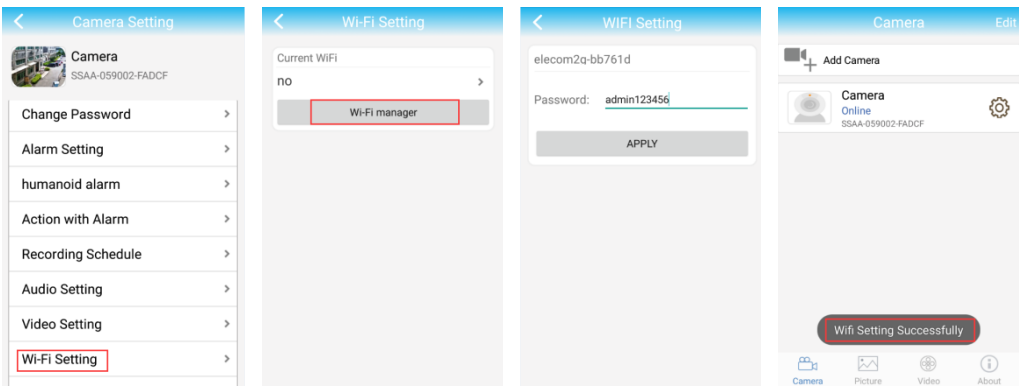

- Camera will successfully connect WI-FI (It means the camera is connected to you WI-FI, please remove the Ethernet cable.) If showing connection failed, please retype password.
- *If the WI-FI signal is good enough, please use WI-FI connection.*
- *If the WI-FI signal is not good , please use the Ethernet cable connection.*

## <span id="page-10-1"></span>**6..9 SD Card setting**

Can obtain the total space of the SD card and the size of the available space, can format SD card (Initial use suggested formatting TF card)

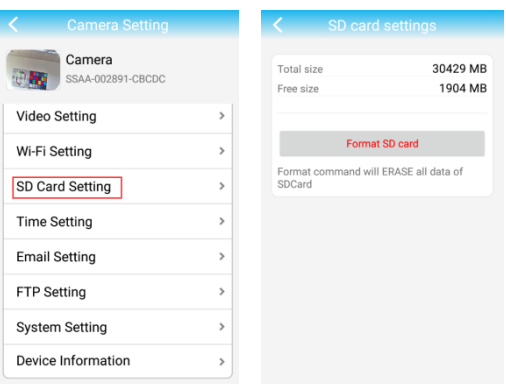

**(Note: If you use 64G or 128G SD card can't recording, you need to format the SD card to FAT32 format on your PC. If the SD card recording is full, it will automatically loop coverage, you do not need to manually delete the video file.)**

#### <span id="page-11-0"></span>**6..10 Time setting**

The device time can synchronization mobile phone time

can set device time zone, after setting successfully, the device will restart

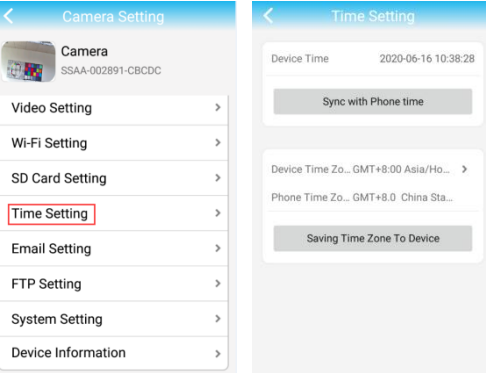

**Note: If there are different devices in different time zone access the camera at the same time, then the video time which recorded in the SD card will be the same as the last device.**

#### <span id="page-11-1"></span>**6..11 Email Setting**

Eg: sending mailbox is Gmail mailbox

Smtp server: smtp.gmail.com

Server port: 465

Secure connection: SSL

user name and password is Gmail account and specific password

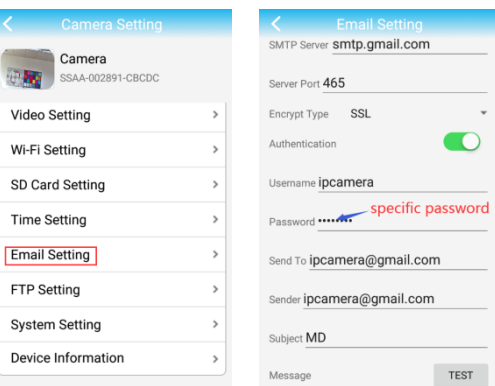

#### Get a Specific Password:

Login Gmail account --Enable the POP and IMAP Function

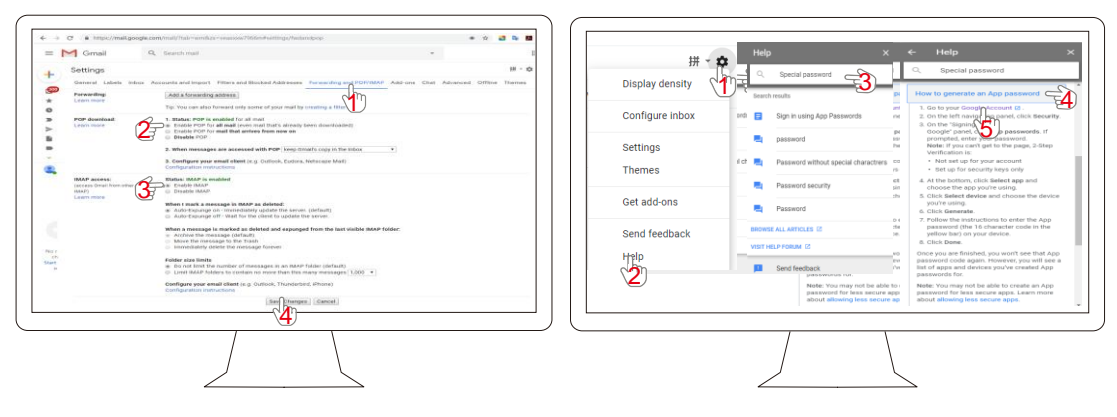

#### APP password=specific password

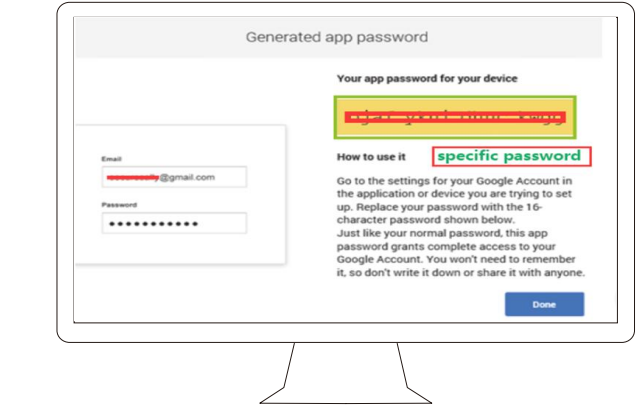

**Receive address**: the mailbox that receive alarm pictures

**Send address:** sender's mailbox address, if it is Gmail mailbox, need to fill the hotmail mailbox address (the same as user name)

Theme and information can be filled in casually After completed, click Apply; then click test to know whether can send alarm email

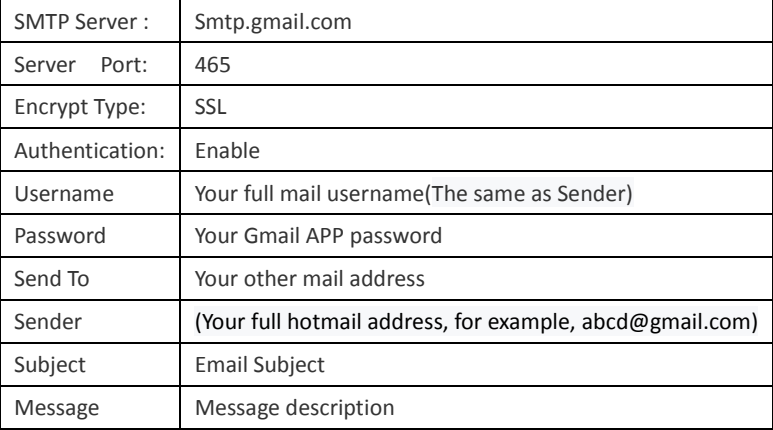

#### <span id="page-12-0"></span>**6..12 FTP Setting**

**FTP server**: fill in the FTP address

**Server port:** fill in FTP port;

fill in the user name and password Setted on ,FTP server after completed, click Apply; then click test to know whether can send pictures to FTP server.

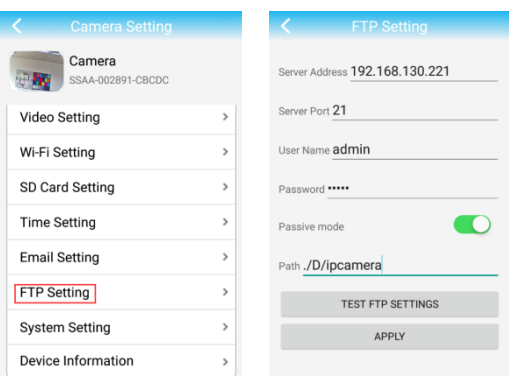

## <span id="page-13-0"></span>**6..13 System Setting**

Restart the camera and restore the factory Settings

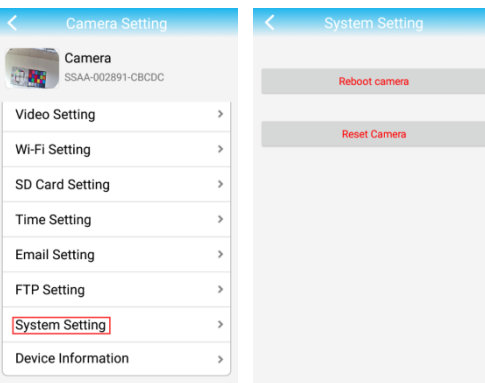

#### <span id="page-13-1"></span>**6..14 Device information**

You can obtain device information: including network status, user connection number, IP address, Subnet mask, gateway, DNS and so on.

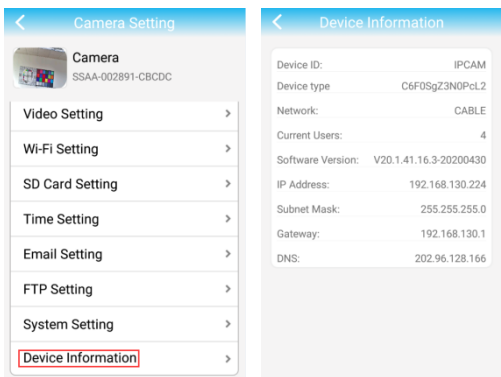

#### <span id="page-13-2"></span>**6..15 Local pictures**

- the bottom, click "Picture" button to enter the "Local Photos" page;
- $\div$  Select the desired view of the camera
- $\triangleleft$  click on the need to view the photos, as shown below

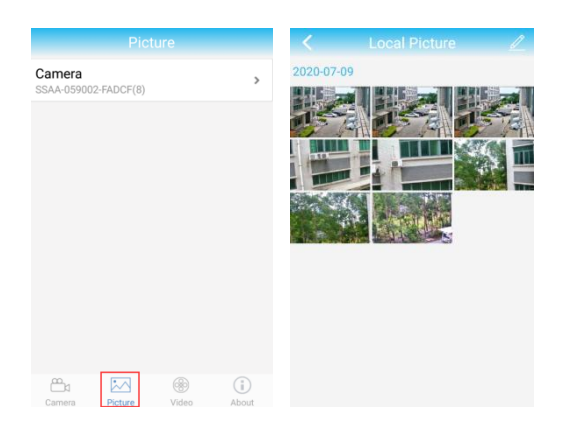

# <span id="page-14-0"></span>**6..16 Watch the video**

Click  $\frac{C}{\text{video}}$ , enter into watching interface

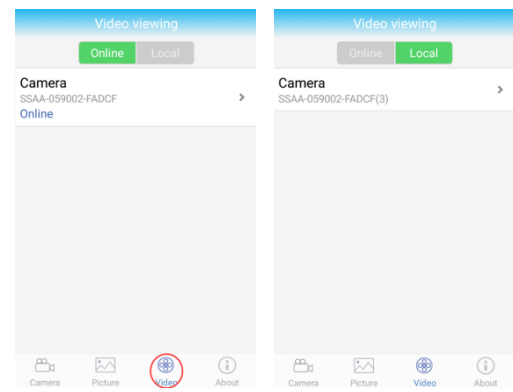

- Online: Playback online device TF card recording.
- Local: Playback device downloads local video. Select the desired view of the camera,

Online: Click Q, Search recording time

Click on the need to view the video playback or download;

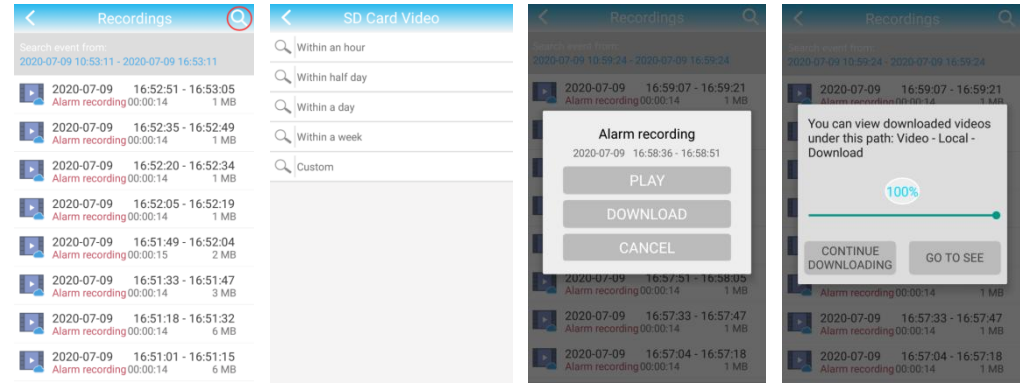

Local: Click to manually view (Record) and Download the video to playback or download;

Record:

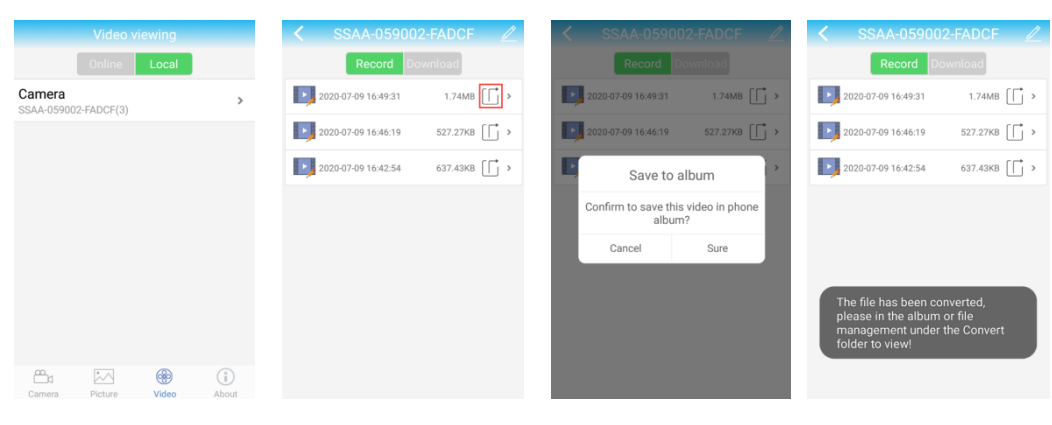

Download:

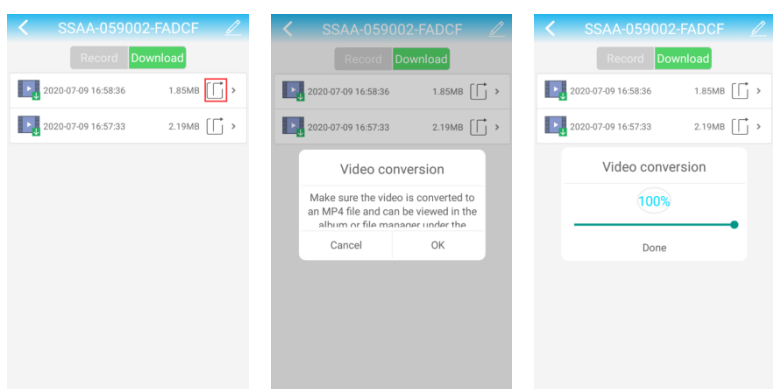

# <span id="page-15-0"></span>**6..17 Modify camera name**

- $\Leftrightarrow$  the top, click the **Edit** button;
- $\Diamond$  modify the name of the camera, click on the top of the  $\Box$  button;

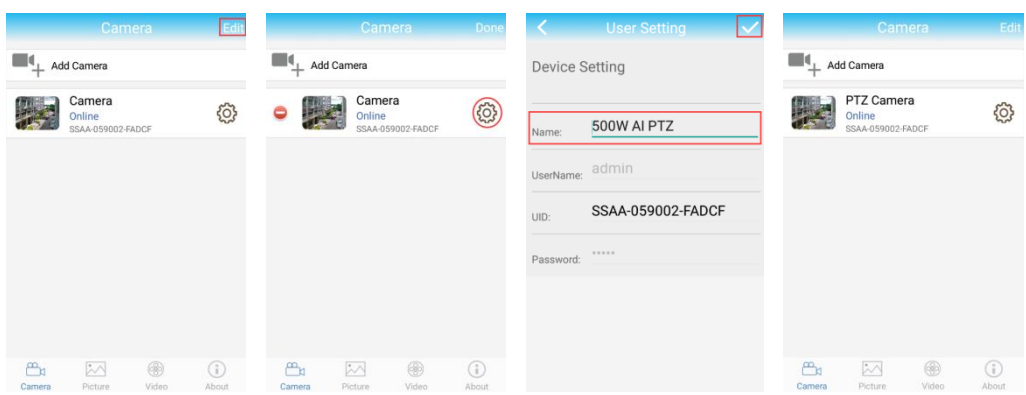

#### <span id="page-15-1"></span>**6..18 Delete cameras**

- $\checkmark$  Click on the top of the  $\overline{\mathsf{Edit}}$  button;
- $\checkmark$  Click on the button on the front, the top, click "sure";

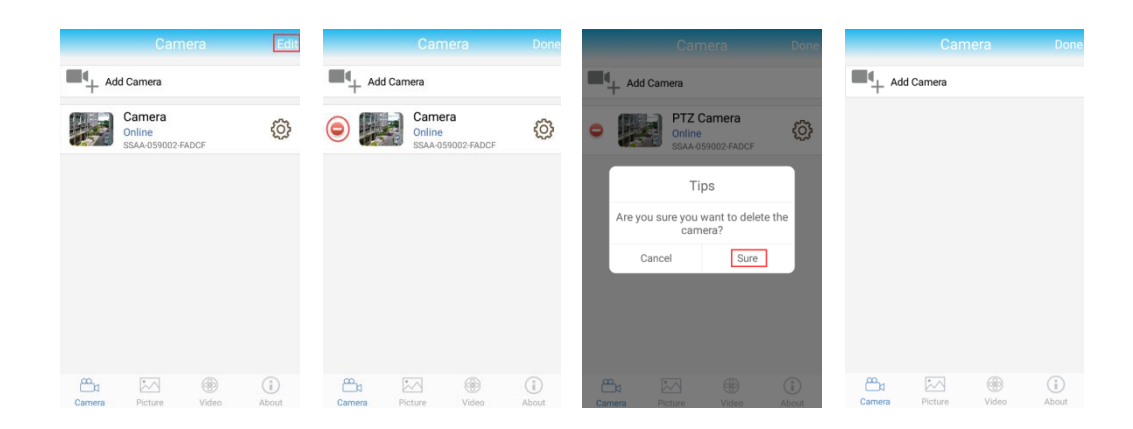

# <span id="page-16-0"></span>7 **PC CMS view quick guide**

- Please go to the following link to download and install the "HiP2P Client" application to your PC http://www.tontonsecurity.com/download/page\_show\_128.html.
- $\beta$  Click on the icon monitoring software installation is complete, run the monitoring software

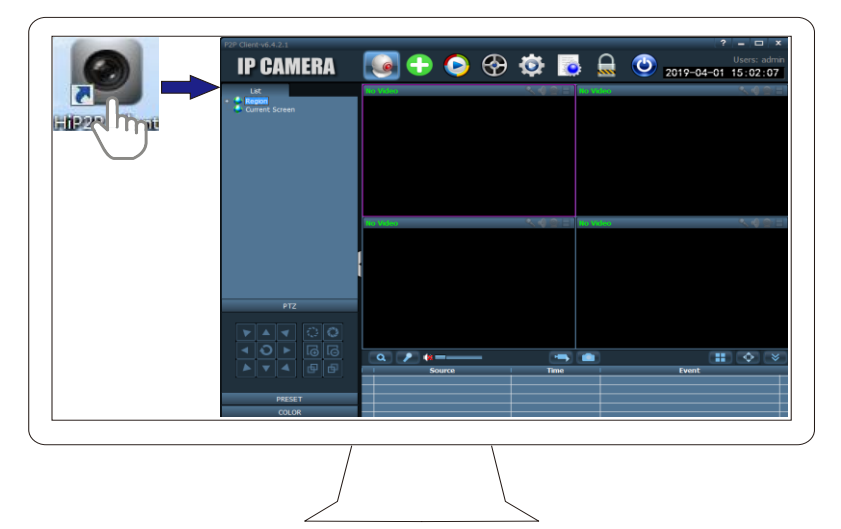

- $\Diamond$  Click on the icon  $\bigcirc$  to enter the settings interface,
- $\Leftrightarrow$  Add the camera as follows:

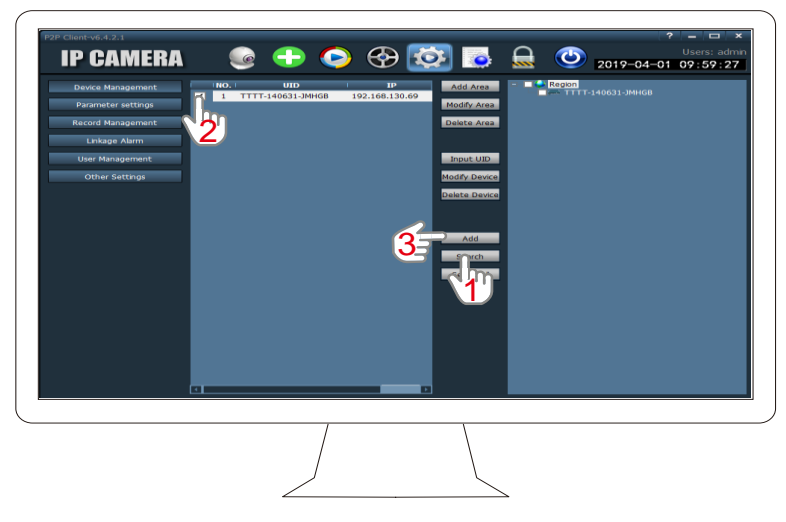

The third step: enter the setup interface Follow these steps to complete the installation:

- ① click "search:
- ② Check the left to search for the camera and the right area:
- ③ Click "Add" Complete the installation Step
- (4) Watch the monitor screen, Click the icon  $\Box$  Enter the monitoring interface
- $\boxed{6}$  Click the icon **b** play monitor screen:

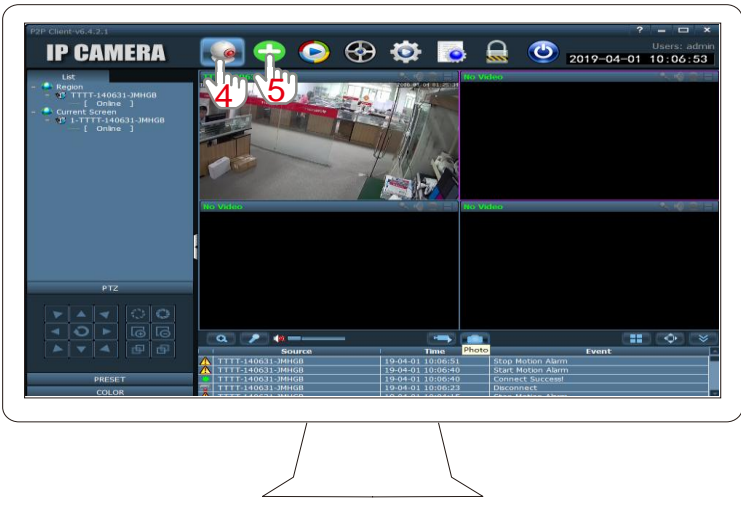

# <span id="page-17-0"></span>8 **IE Browser quick guide**(**For Windows PC**)

# <span id="page-17-1"></span>**Network setting (LAN)**

click the "Camhi" APP→ Camera Setting → Device information—IP address

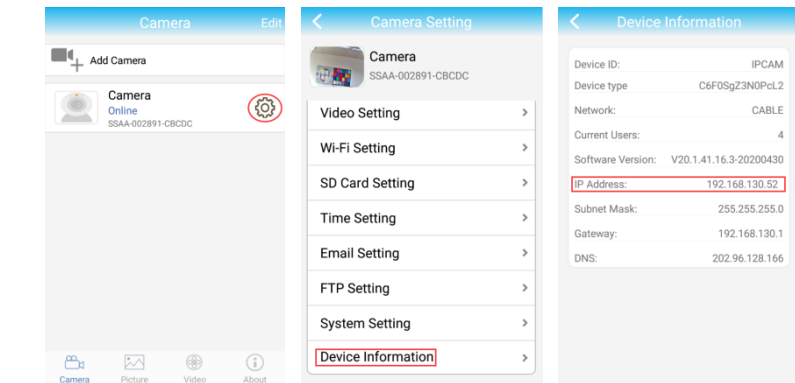

The IP address of Camera must in the same network segment as PC that can access to the Camera.

## <span id="page-17-2"></span>**Access to IP Camera**

1. Please enter into http://192.168.130.52 on IE, then type in user name: admin, password: admin, as shown in

below:

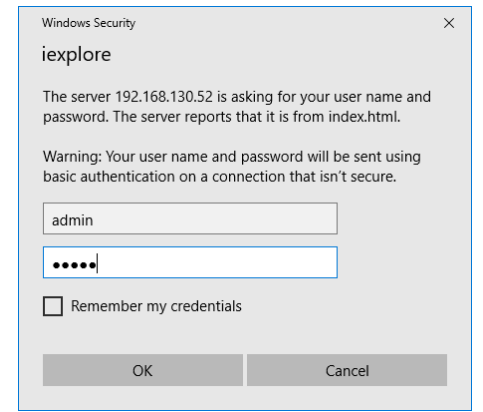

2. click "confirm", then you can see below:

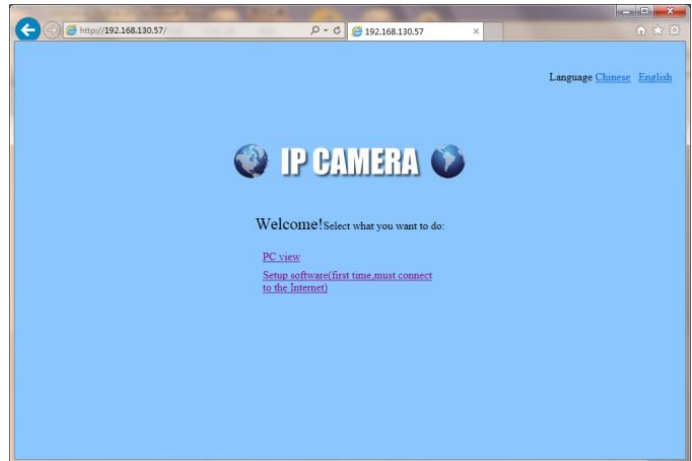

3. click "PC view", as shown below:

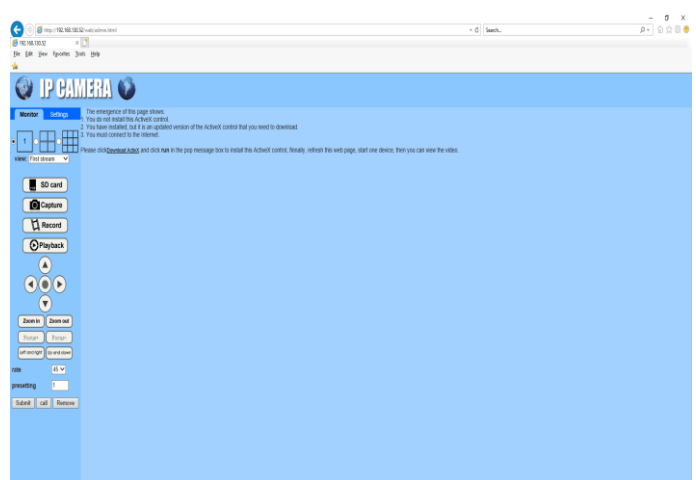

4. click "download Active X", popup below image, then click "run"

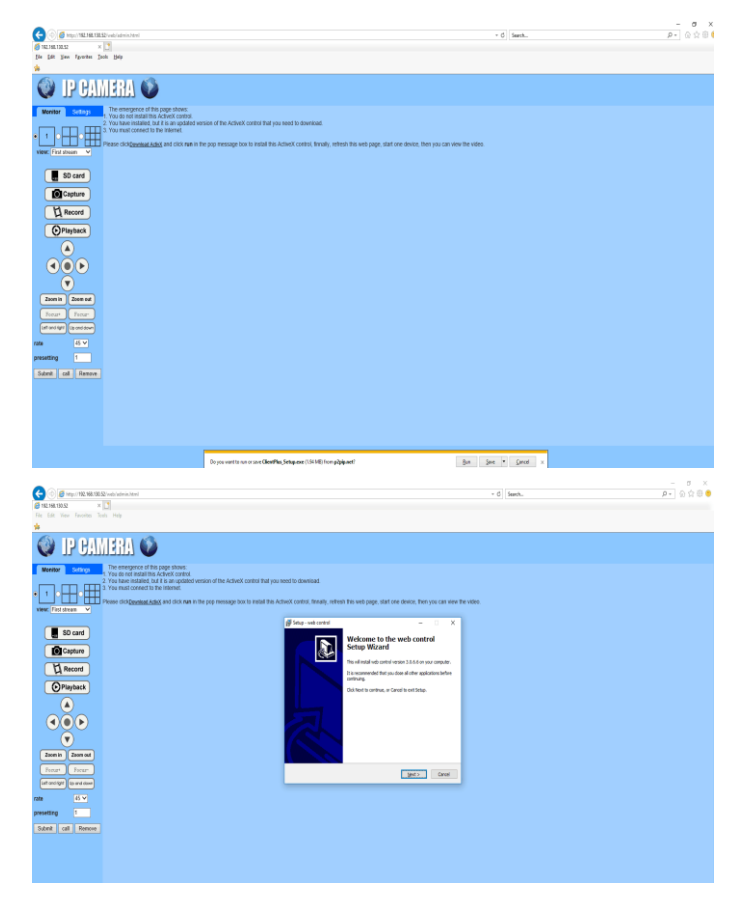

5. After Active X installation finished, click "real-time view", then you can see below interface:

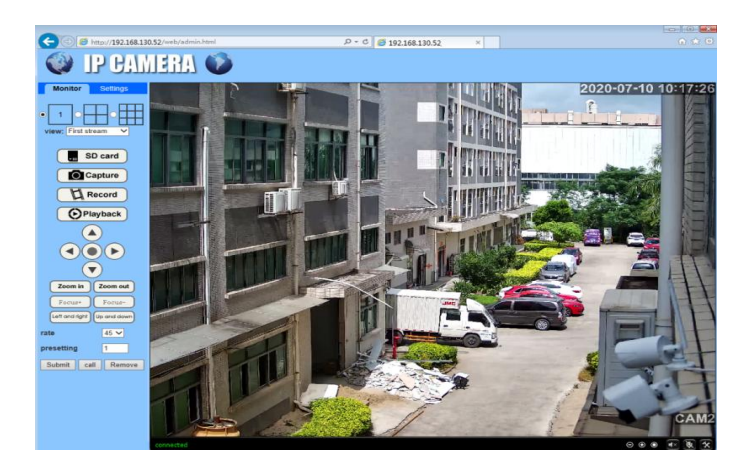